# INTRA DISTRICT TRANSFER – USER GUIDE

## APPLICATION നൽകുന്ന വിധം

tandp.kite.kerala.gov.in എന്ന website- ന്റെ മുകളിലായി കാണുന്ന Intra District Transfer link click ന്റെ1യ്യുക. ട്രാൻസ്ഫർ ആപ്ലിക്കേഷൻ നൽകുന്ന ക്കേ<ജ് ദൃശ്യമാകുന്നതാണ് .

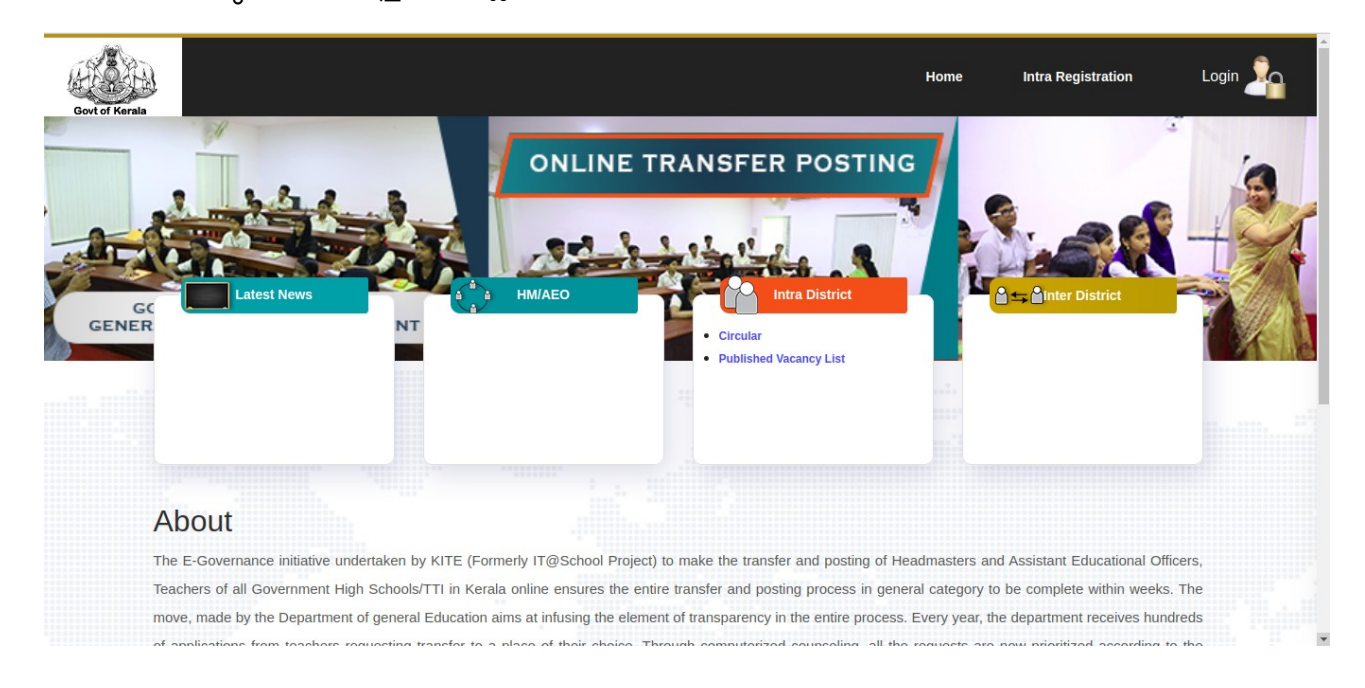

നാല് ഘട്ടങ്ങളിലായാണ് ട്രാൻസ്ഫർ ആപ്ലിക്കേഷൻ പൂർത്തിയാക്കേണ്ടത്.

#### ശ്രദ്ധിക്കുക : മുകളിലെ നാല് ഘട്ടങ്ങളം പൂർത്തിയാക്കാതെ ബ്രൗസർ Close ചെയ്യവാനോ Refresh ന്റെ1യ്യുവാനാ <ാടില്ല.

#### ഘട്ടം 1 : അടിസ്ഥാന വിശദാംശങ്ങൾ

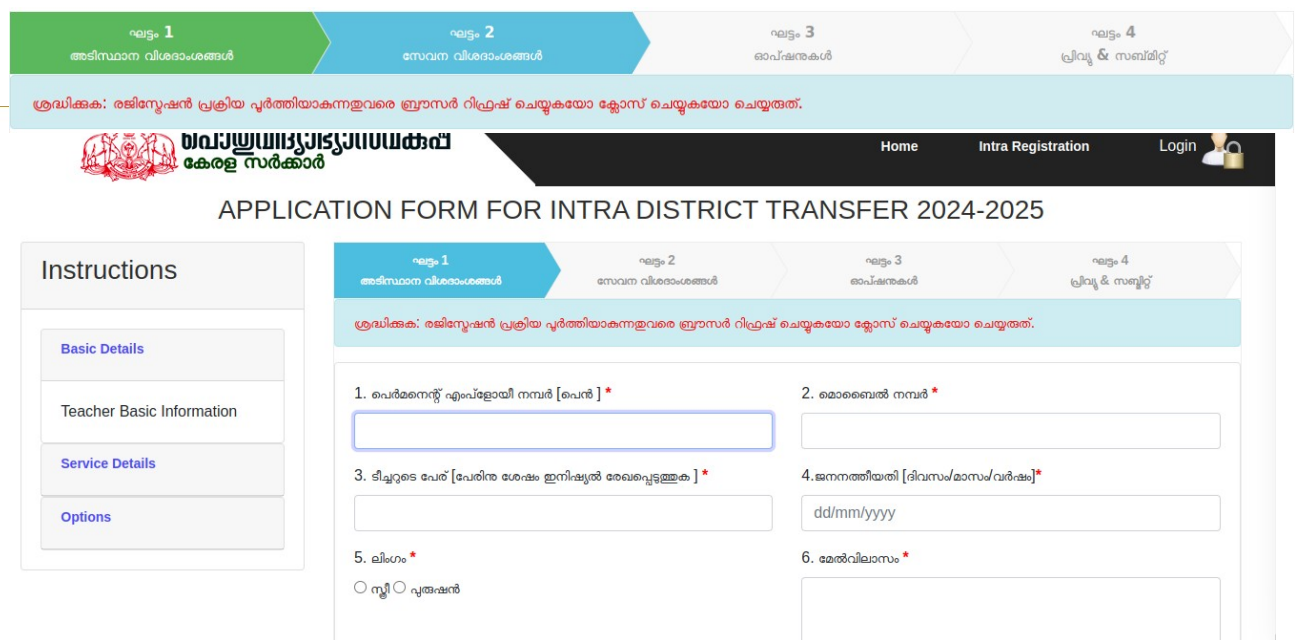

PEN ഉം സ്പാർക്കിലെ രജിസ്റ്റേഡ് മൊബൈൽ നമ്പറ്റം നൽകിയ ശേഷം Tab Press ചെയ്യകയോ mouse click ചെയ്യുകയോ ചെയ്യുക. അപ്പോൾ വരുന്ന alert message – ൽ No button -ൽ ക്ലിക്ക് ന്റെ1യ്താൽ തന്നിരിക്കുന്ന എല്ലാ field - ഉം Enter ന്റെ1യ്തു Save & Continue button ക്ലിക്ക് ചെ്യ്യുക.. Yes button - ൽ ക്ലിക്ക് ചെയ്താൽ SPARK-SAMPOORNA software ൽ Data ലഭ്യമാണെങ്കിൽ ഫീൽഡുകളിൽ fill ആകം. കൂടാതെ '' 'നൽകിയിട്ടള്ള പെൻ , മൊബൈൽ നമ്പർ അടിസ്ഥാനമാക്കിയുള്ള വിവരങ്ങൾ സമ്പൂർണയിൽ ലഭ്യമാണ് ' എന്ന message - ഉം വരും. ലഭ്യമായിട്ടുള്ള വിവരങ്ങളിൽ തിരുത്തലുകൾ നടത്താം . ശേഷം തസ്തിക , യാഗ്യത എന്നിവ കൂടി ചേർത്ത് **Save & Continue** എന്ന button click ചെയ്ത് ഘട്ടം 1 "അടിസ്ഥാന വിശദാംശങ്ങൾ" പൂർത്തിയാക്കാവുന്നതാണ് .

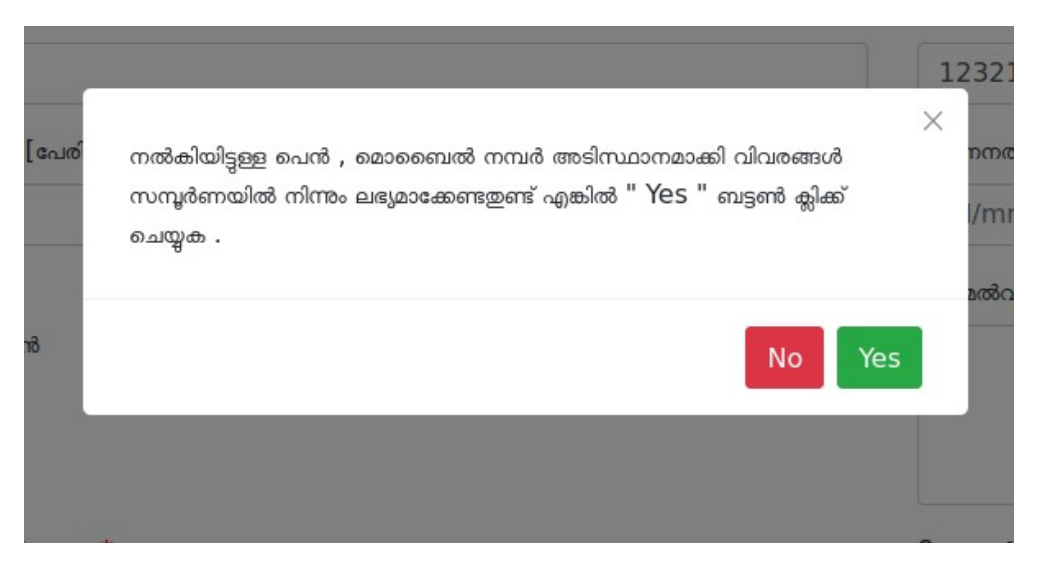

ശ്രദ്ധിക്കുക : SPARK – SAMPOORNA Software നിന്നും വിവരങ്ങൾ ലഭ്യമാക്കുന്നതിനാൽ സ്പാർക്കിലെ രജിസ്റ്റേർഡ് മാബൈcൽ തന്നെ നൽകുക.

അടിസ്ഥാന വിശദാംശങ്ങൾ save ചെയ്ത അടുത്ത ഘട്ടത്തിൽ പ്രവേശിക്കുമ്പോൾ username password എന്നിവ ലഭിക്കം . ഈ വിവരങ്ങൾ **ഘട്ടം 1** ൽ രജിസ്റ്റർ ചെയ്യപ്പെട്ടിട്ടുള്ള **email**–ലും ലഭ്യമാകം .<br>കൂടാതെ Tranfer and Posting site – ൽ **Login** ചെയ്യം **Registration** പ്ലർത്തിയാക്കാവ്പന്നതാണ് . കൂടാതെ Tranfer and Posting site - ൽ Login ചെയ്തം <sup>`</sup>

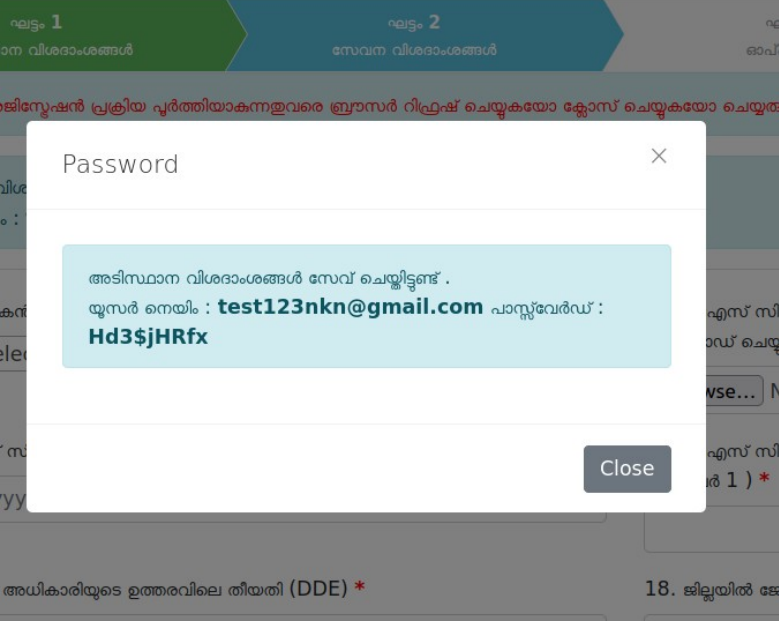

തുടർന്ന് **ഘട്ടം 2: സേവന വിശദാംശങ്ങൾ** എന്ന ജാലകം ദൃശ്യമാകം .

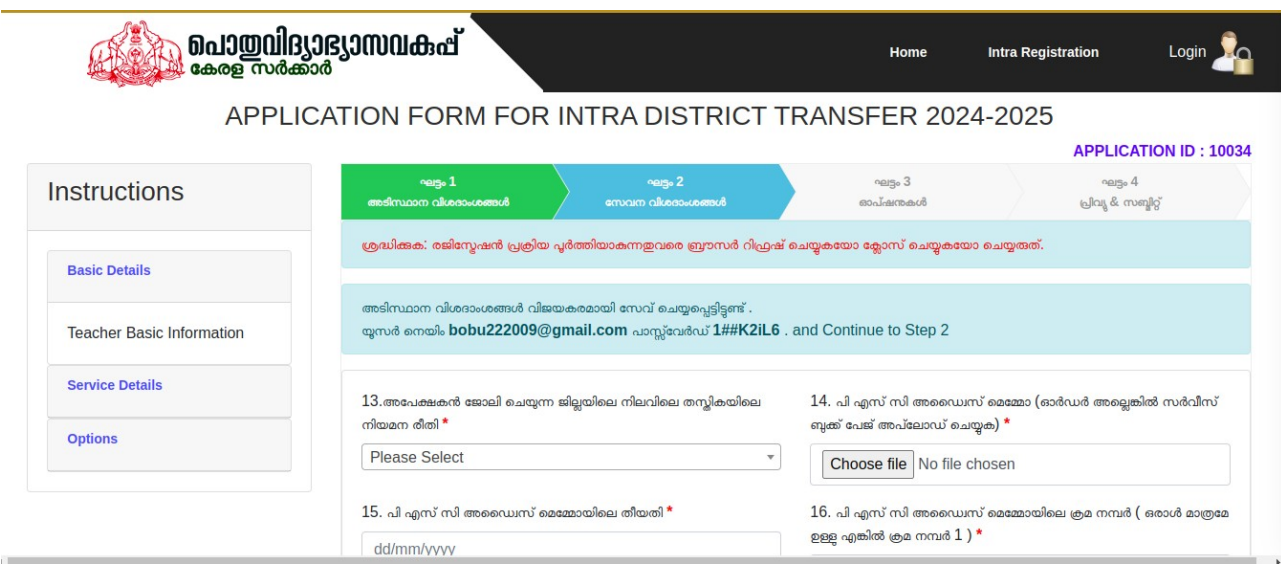

Serial number 13 മുതൽ 22 വരെയുള്ള എല്ലാ field- കളും enter ന്റെ1യ്യുക .

- Serial number 19 പ്രത്യേക <രിഗണന അർഹിക്കുന്ന വിഭാഗത്തിൽ ഉൾപ്പെടുന്ന Applicant ആണെങ്കിൽ Yes button click ചെയ്ത പ്രത്യേക പരിഗണന അർഹിക്കുന്ന വിഭാഗം select ചെയ്യുക . കൂടാതെ document upload ചെയ്യുക .
- service നിന്നും വിരമിക്കാൻ ഒരു വർഷ കാലാവധി ആണ് select ചെയ്യുന്നത് എങ്കിൽ വിരമിക്കുന്ന തീയതി കാടുക്കുക .
- Serial number 20 ശൂന്യവേതനാവധിയിൽ ക്കേ<ായിട്ടുള്ള Applicant ആണെങ്കിൽ Yes button click ചെയ്ത document ഉം ശുന്യവേതനാവധിയിൽ പോയിട്ടള്ള കാലയളവും enter ചെയ്യക.
- Serial number 21 deputation നിൽ പോയിട്ടണ്ട് എങ്കിൽ Yes button click ചെയ്ത school– ന്റെ പേരും പോയിട്ടള്ള കാലയളവ്യം enter ചെയ്യുക.

### ശ്രദ്ധിക്കുക : upload ചെയുന്ന file- ന്റെ type pdf ഉം size 1 MB യിൽ താഴെയും ആയിരിക്കണം .

Upload Documents\* (pdf file only, below. 1MB)

cwsn.pdf Browse...

图 View Document P Remove Document

Upload ചെയ്ത എല്ലാ document ഉം View ചെയ്യാനും Remove ചെയ്യാനും സാധിക്കുന്നതാണ്.

Entry പൂർത്തിയാക്കിയ ശേഷം താഴെയുള്ള Save & Continue button - ൽ ക്ലിക്ക് ചെയ്യുക. ഇതോടെ ഘട്ടം 2 സേവന വിശദാംശങ്ങൾ പൂർത്തിയാകുന്നതാണ്.

തുടർന്ന് **ഘട്ടം 3: ഓപ്ഷൻസ്** ജാലകം ദൃശ്യമാകം.

### ശ്രദ്ധിക്കുക : തിരഞ്ഞെടുക്കപ്പെട്ട സ്കൂളുകൾ സീരിയൽ നമ്പറിന്റെ ക്രമത്തിൽ ആയിരിക്കും ട്രാൻസ്പറിന് പരിഗണിക്കന്നത്. പരമാവധി 20 ഓപ്ഷനുകൾ നൽകാവുന്നതാണ്.

Sub District ഉം School ഉം select ചെയ്ത് Add ബട്ടണിൽ ക്ലിക്ക് ചെയ്ത Save ചെയ്യാവുന്നതാണ് .

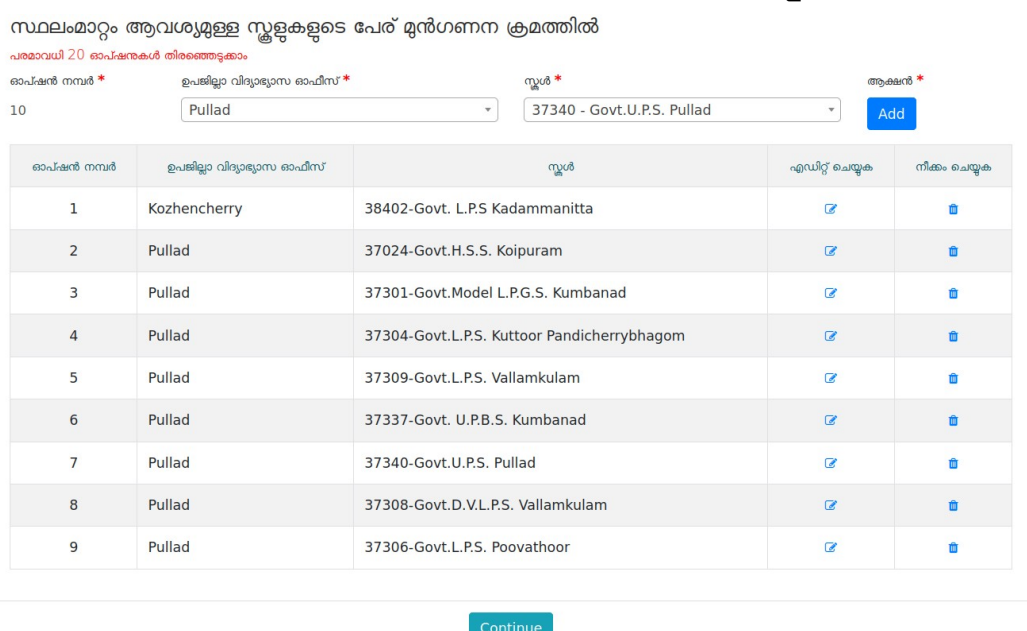

നൽകിയ ഓപ്ഷനുകൾ Edit ചെയ്യവാനായി Edit button -നും Remove ചെയ്യന്നതിനായി Delete button നും ഉ<യാഗിക്കാവുന്നതാണ് .

#### Remove ചെയ്യുമ്പോൾ ഓപ്ഷനുകൾ റീ ഓർഡർ ആവുകയും ചെയ്യും.

എല്ലാ option-നുകളും കൃത്യമായി save ചെയ്ത എന്ന് ഉറപ്പ വരുത്തിയ ശേഷം Continue ബട്ടണിൽ ക്ലിക്ക് ചെയ്യക.

# ഘട്ടം 4: പ്രിവ്യു & സc്മിറ്റ്

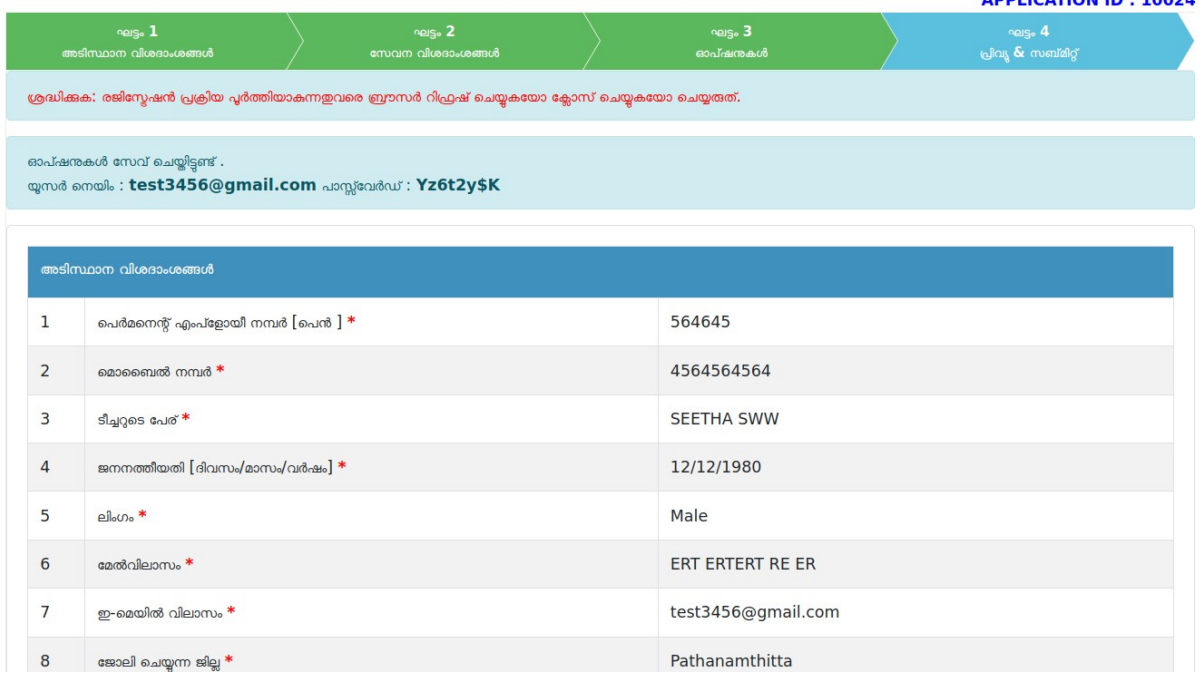

```
ഘട്ടം 1, 2 ,3 - കളിലായി ചെയ്ത മുഴുവൻ Details- ഉം പ്രിവ്യു & സബ്മിറ്റ് tab-ൽ ദൃശ്യമാകും
```
എല്ലാം ശരിയാണെന്ന് പരിശോധിച്ചു ഉറപ്പാക്കിയതിനു ശേഷം Declaration വായിക്കുക . ഇടർന്ന് Check Box Tik ചെയ്ത Confirm ചെയ്യുക.

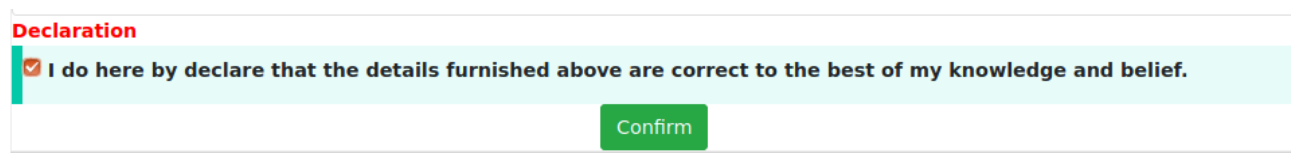

ശേഷം Application print ചെയ്യാനുള്ള Print Application എന്ന link ലഭ്യമാകുന്നതാണ്.

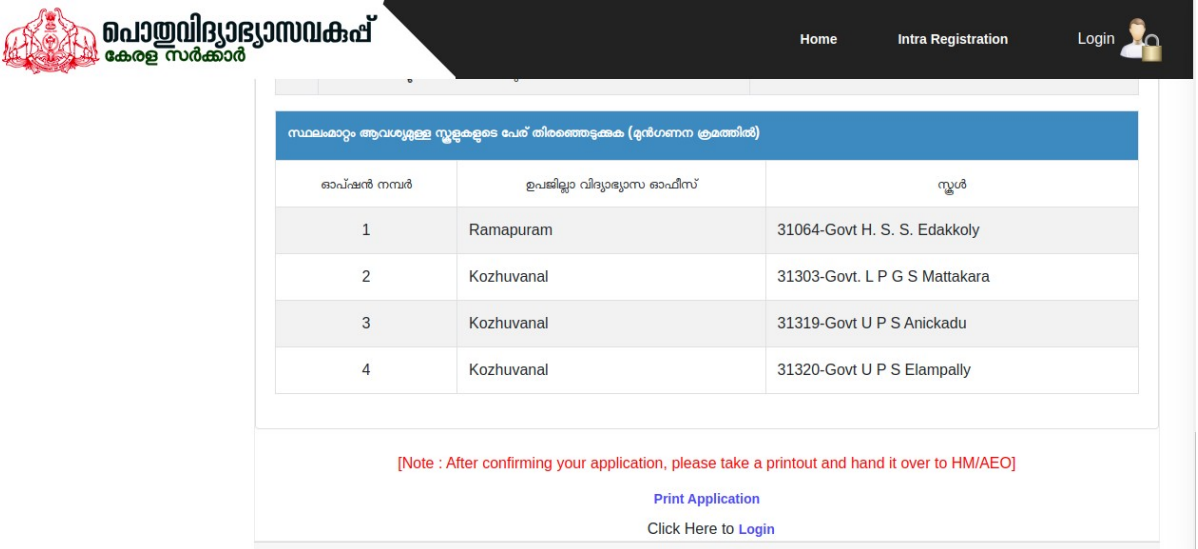

ഇങ്ങിനെ നാല് ഘട്ടങ്ങളം പൂർത്തിയാക്കിയതോട്ടകൂടി Registration പ്രക്രിയ അവസാനിച്ചിരിക്കുന്നു .

Applicant ലോഗിൻ ചെയ്ത ശേഷം Application status അറിയാനുള്ള Dashboard

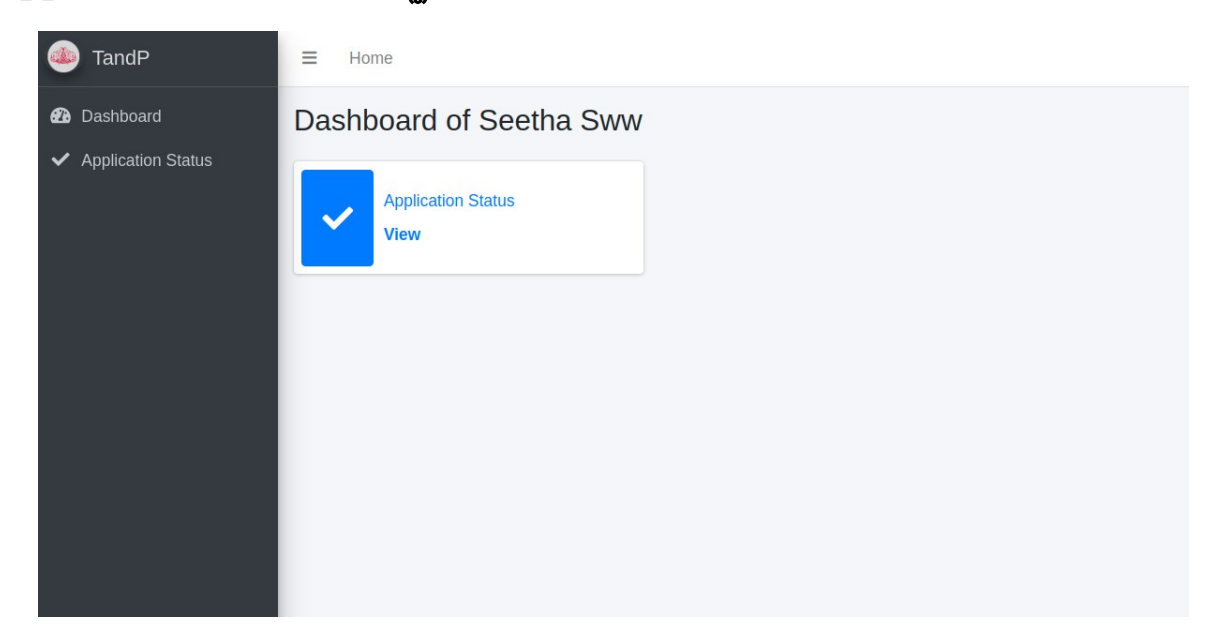

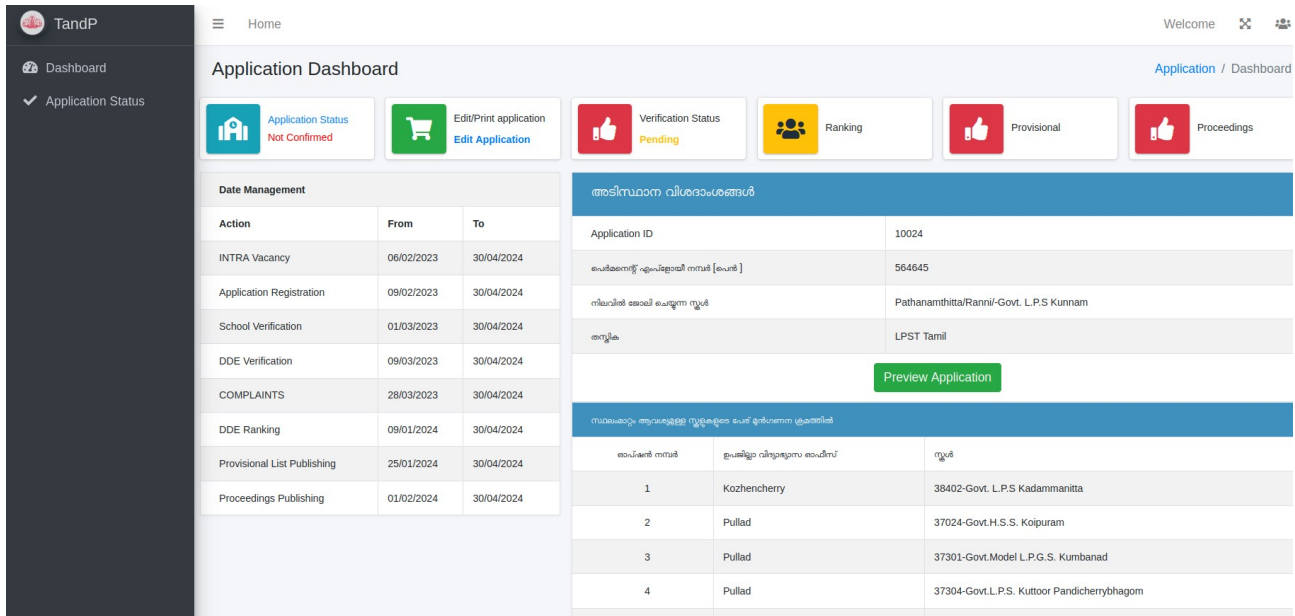

\*\*\*\*\*\*\*\*\*\*\*\*\*\*\*\*\*END\*\*\*\*\*\*\*\*\*\*\*\*\*\*\*